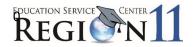

# **Quick Reference Guide**

A TEAL account with TREx access rights is required.

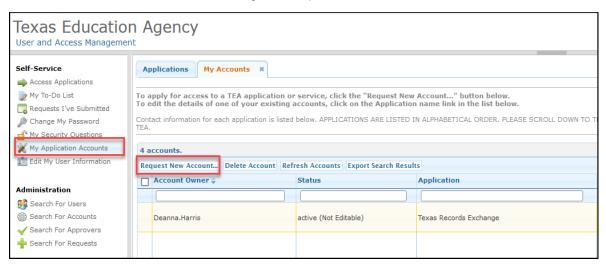

- Firefox is the recommended browser.
- When naming your scanned documents to attach to a file, do not use punctuation. An example of a file name would be: Jones\_E.pdf.
- Make note of the alerts at the top of the TREx home page. A few examples of postings are:
  - TEC 7.010 requires student records & transcripts be sent electronically, including a student's course or grade completion, teachers of record, assessment instrument results, placement in special education, IEP, and personal graduation plans. Colleges require Exit Level TAKS or STAAR EOC scores, class rank, size, & date, graduation date and diploma type.
  - O IMPORTANT UPDATE! TREX Users The technical issue has been solved. You may resubmit your undelivered transcripts to colleges. If any records do not process, please reexport the file from you SIS vendor and resend. If you have any further questions, please create a ticket in the TREx Support Portal.
  - Student Attendance Account Handbook (SAAH) changes coming for 23-24 school term.
     PC Pending final approval.

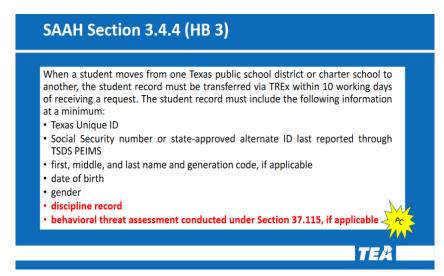

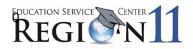

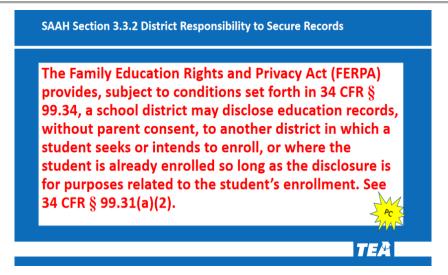

CFR - Code of Federal Regulations

#### ITEMS REQUIRING ATTENTION

- From the main menu page review the Items Requiring Attention
  - Inbound Requests Request for records from another school
  - o Inbound Records/Transcripts Incoming records a school has sent you.
  - Rejected Outbound Requests Requests you have made that another school has rejected.
  - Rejected Outbound Records/Transcripts Records you have sent to a school that have been rejected by the school. This usually happens when the record is incomplete, or the wrong record was sent in error.
- From the home page Items Requiring Attention area, click on the Inbound Requests. Place a
  check in the box to the left of the student's name and select Fulfill. Be sure to click on Details.
  This is a message instructing you about what has been requested by the new school. When filling
  the request, include all items asked for.

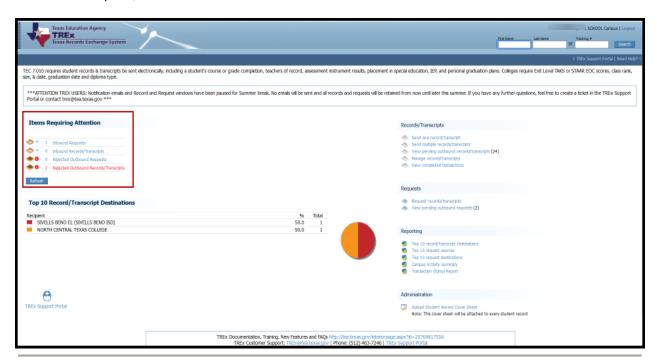

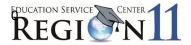

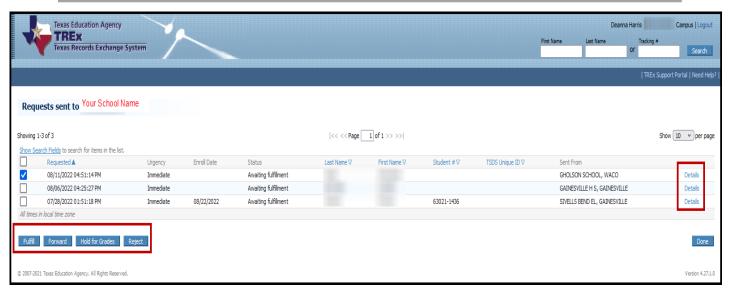

- Fulfill Selecting this option means that you are ready to upload the student record and send to the new school.
- Forward Forward the file request to the correct campus, as the requester sent it to your campus in error.
- o Hold for Grades You may hold the request until cycle or semester grades are ready
- Reject You may reject the request if the student has never attended your school. A reason message is required. After you enter the reason, click OK. If you reject the file due to missing information, be sure that you download what the school sent you first. A partial file is better than no record at all.

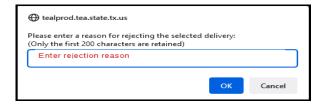

• After selecting the option, and in this case fulfill, TREx will move to the next screen where you are able to browse your computer and upload the file extracted from your software.

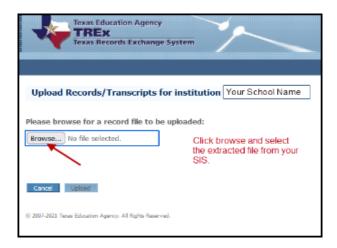

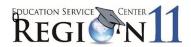

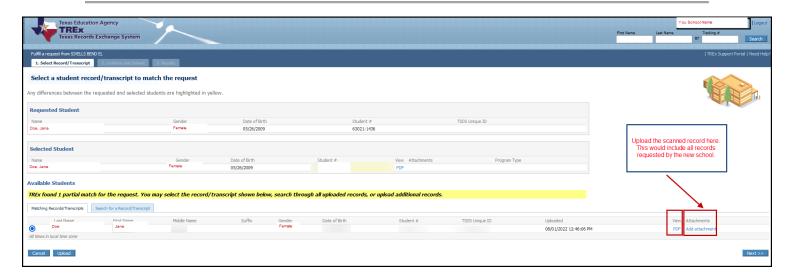

 Attachments – You can upload a single .pdf file or upload a zip file containing multiple documents.

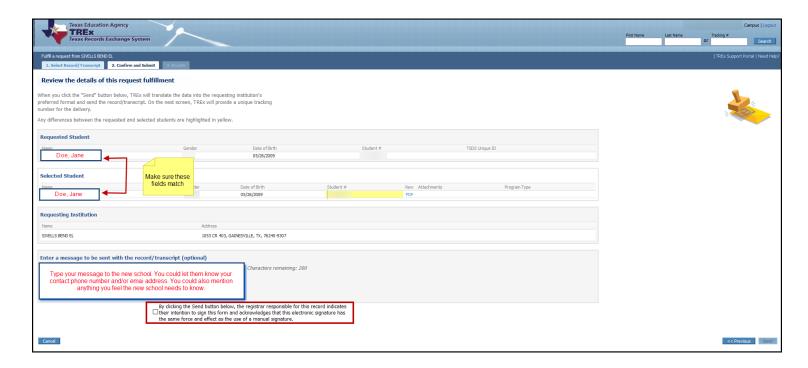

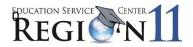

Example of a forwarded record – Select the campus you would like to forward the request to.

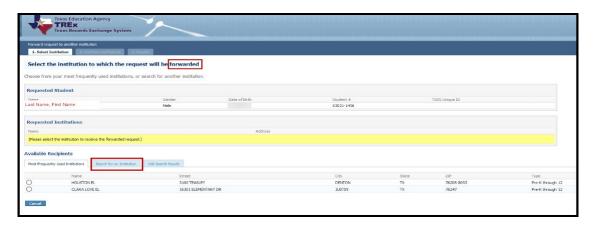

# Records/Transcripts

- Send One Record/Transcript You may have a situation where you need to send a
  transcript for a student without a TREx request. Your counselor may ask you send a
  transcript, or a student may contact your school to send one. In this case, click on the
  Send one record/transcript. TREx will take you to a screen where you are able to
  upload the extracted file from your SIS.
- Send Multiple Records/Transcripts
- View pending outbound records/transcripts The number of pending outbound records you have sent.
- Manage Records/Transcript You are to view and manage records sent. This area allows you to download the PDF and attachments. This area is also used to download the immunization file for each student and upload to your SIS. Your nurse will thank you!
- View Completed Transactions Click on the PDF to view the record sent.

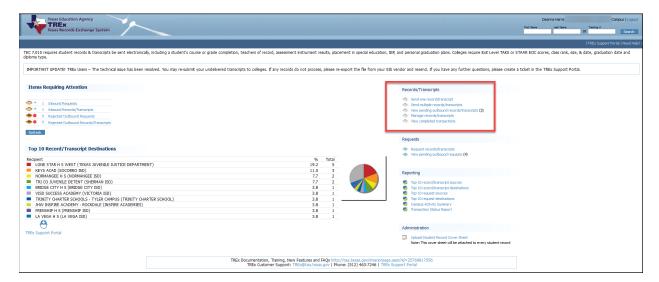

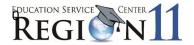

# **Send One or Multiple Records**

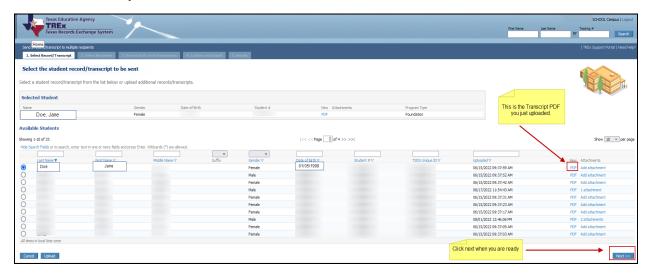

- Click on browse, search your computer for the student transcript record from your SIS and upload. You will now see your student listed in the available student area.
- Click NEXT to proceed to the page where you will select the institution of higher learning or school. Put your cursor to the left of the school's name and hit SELECT, and then NEXT. Your screen will forward to a verification page. Click SEND.

#### Requests

Request records/transcripts – Use this area when you need to obtain records for a student who
has enrolled with your district.

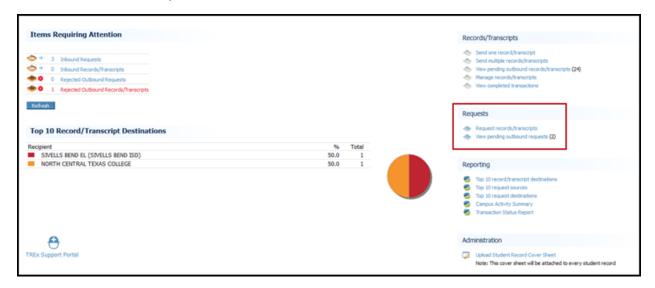

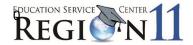

### **Request Records continued**

- The fields marked with an asterisk are required when requesting a record.
- Click next where you will select the institution you are requesting from.
- Verify that you have the correct student listed on your request.
- Select the Institution tab and enter the school's name.
- You may also use the UID Search to locate the last school the student attended. This information
  is only as good as the information in UID. Keep in mind that the last school could be a different
  campus depending on grade. For example, the student changed schools with grade
  advancement.
- Enrollment History Select view to give you more information about the student's enrollment history.

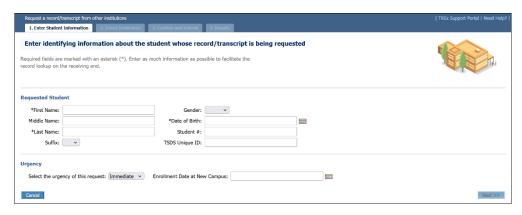

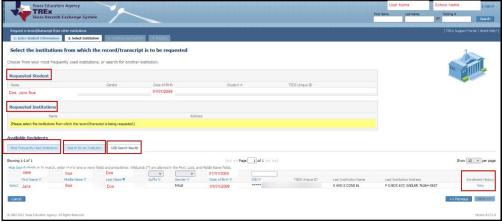

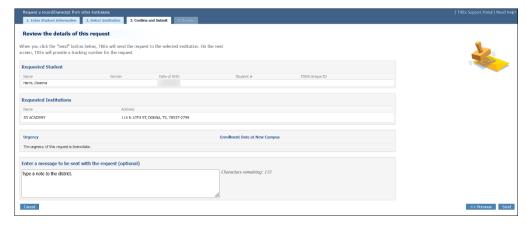

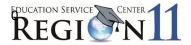

# **Request Records Continued**

• View the requests sent from your school to another district.

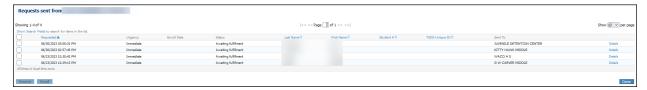

# Reporting

• This area gives you valuable information on your record requests and those that have been filled depending on the parameters selected.

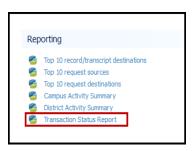

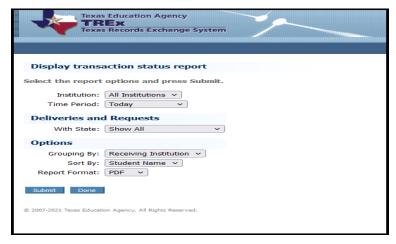

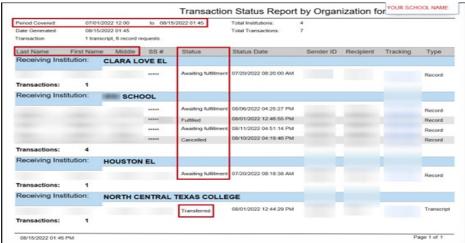

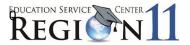

# **TREx Search Feature**

You may search for a student at the top right. This will show if a record has been requested, or if
one has already been filled. Enter the student name and click on search. Information will generate
detailed information on dates of requests and records filled.

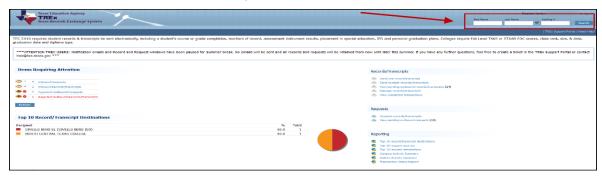

# **Additional Resources**

TREx has a support portal. It operates similarly to how TIMS tickets work on TSDS. You can gain
access to the portal link from the TREx home page. You are also able to search the TREx
Knowledge Base (KB) articles.

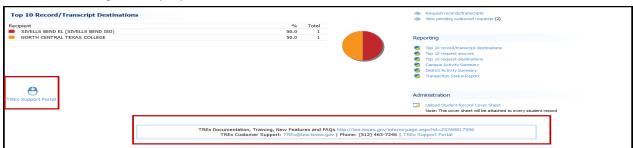

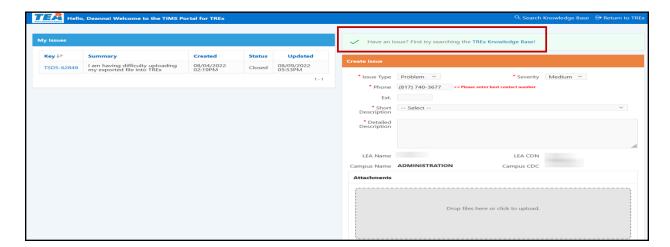

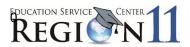

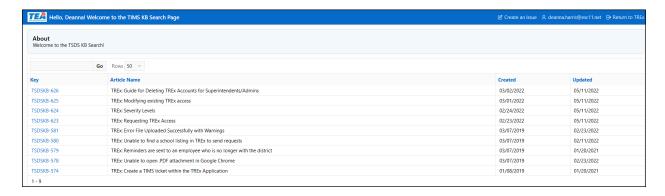

 TREx Documentation, Training, New Features and FAQs are located on the TEA link provided on the TREx homepage. The TREx Data Standards are on the website as well.

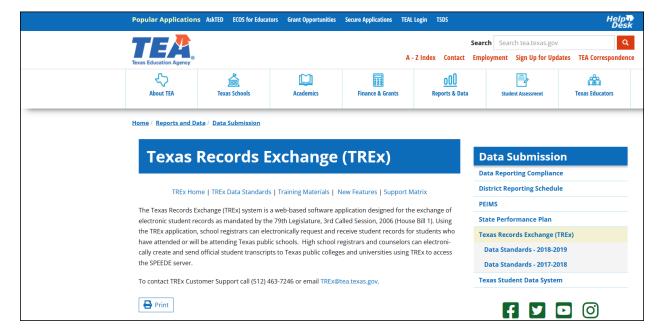

### Administration

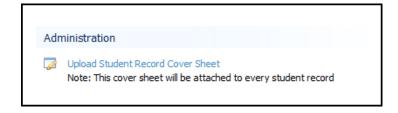

 Under the administration tab, a campus or district registrar has the ability to upload a cover letter that will precede each student record sent. The cover letter can be set for each campus of the district.

ESC Region 11 grants permission to attendees of this session to reproduce and distribute designated resources and materials provided during the presentation.